# **CHAPTER 15 PROOFS OF CLAIM**

# **Proofs of Claim**

Filing a Proof of Claim involves entering the claim data. In CM/ECF, all filed claims must be associated with a creditor record for the case in which the claim is being filed.

- STEP 1 Click the Bankruptcy hypertext link on the CM-ECF Main Menu.
- STEP 2 The Bankruptcy Events screen displays.
  - Click the <u>File Claims</u> hypertext link.
- STEP 3 The Search for Creditor screen displays. (See Figure 1)

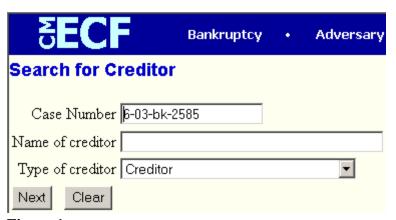

Figure 1

- Enter the complete case number (office code-yy-bk-nnnnn).
- Leave the Name of creditor field blank to receive a list of <u>all</u> creditors in the case.
- The Type of Creditor box should remain at its default of "creditor".
- Click [Next] to continue.

# STEP 4 The Select a Creditor for Claim screen displays. (See Figure 2)

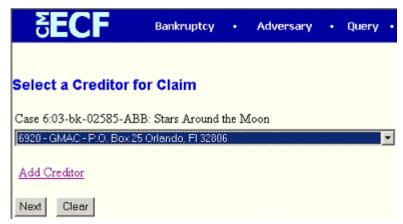

Figure 2

- Verify the case name and case number displayed.
  - If the case name and number are incorrect, press the browser
    [Back] button to re-enter the case number.
  - If the system prompts that you have entered an invalid case number, click the browser [Back] button to try again.
- Click the down arrow to reveal the list of creditors.
  - If the creditor's name and address are <u>correct</u>, click the creditor to highlight and click [Next] to continue and proceed to Step 8.
  - If the creditor's name and address are <u>incorrect</u> or the creditor does not appear, click outside the box and then click the <u>Add</u> <u>Creditor</u> hypertext link and proceed to **Step 5**.

#### STEP 5 The Creditor Processing screen displays.

- Verify the case number.
- Click [Next] to continue

# STEP 6 The Add Creditor(s) screen displays. (See Figure 3)

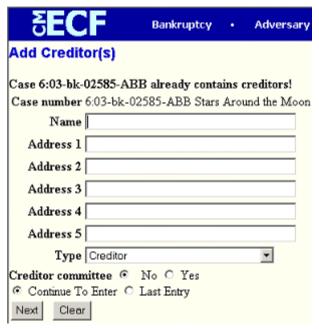

Figure 3

- Enter the creditor's name and address utilizing the Name, Address 1,
  Address 2, Address 3 and Address 4 fields. Do not utilize the Address 5 field.
- The **Type** field defaults to "Creditor". No action is necessary.
- The Creditor committee field defaults to "No". No action is necessary.
- If there are additional creditors to enter, leave the radio button set to "Continue To Enter" and continue entering creditors. If there are no additional creditors to enter or creditor entry is complete, click the radio button next to "Last Entry" and [Next] to continue.

**Note:** If there are no additional creditors and "**Continue to Enter**" is clicked instead of "**Last Entry**" you must click the browser **[Back]** button to change the option. Clicking "**Last Entry**" on a blank input screen will result in an error message. If the error message is displayed, click **[OK]** and then the browser **[Back]** button to change the option.

- The "Total Creditors Entered" will display.
- Click [Submit] to continue.

# STEP 7 The Creditors Receipt screen displays. (See Figure 4)

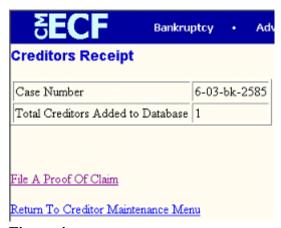

Figure 4

 Click the <u>File A Proof Of Claim</u> hypertext link. This will bring you back to Step 3.

### STEP 8 The Proof of Claim Information screen displays. (See Figure 5)

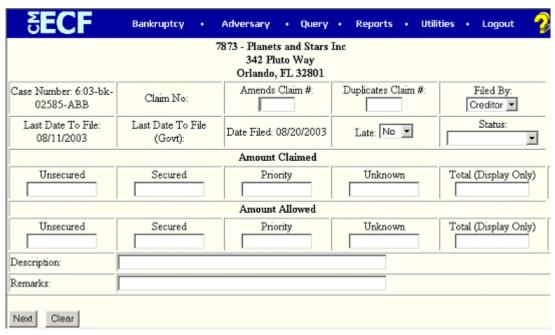

Figure 5

- Verify creditor name and case number.
- Enter the data in the appropriate fields. Do not enter the "\$" or commas in the dollar amount fields.

- Click the down arrow to reveal the list of Filer Types. Click to highlight the appropriate filer; Trustee.
- The Total Amount Claimed fields total the values of Unsecured, Secured, Priority and Unknown. Note: The Total fields are marked display only. You are unable to enter information into these fields. The totals will automatically calculate based on the amounts entered.
- The **Description** and **Remarks** fields are available to add more detail to the proof of claim. Any information added to these fields will appear on the Claims Register. Both fields are 60 characters long.
- Verify information entered.
- Click [Next] to continue.

#### STEP 9 The PDF Document Selection screen displays.

- Click [Browse], then navigate to the directory where the PDF file for this claim is located. View the image before selecting the document to be sure you have chosen the correct file; right click on the highlighted filename and click on open. View the image in Adobe Acrobat, then close Acrobat when you have finished. Once you have verified the correct document has been selected, double-click on the PDF file to select it and associate it with the claim.
- The Attachments to Document option defaults to No. If you have attachments to this document, click the Yes radio button to indicate there are attachments. (Refer to module: Attachments to Documents for more information.)
- This is the **final** screen before submission.
- Click [Next] to continue and officially submit the proof of claim.

#### STEP 10 The Notice of Electronic Claims Filing displays.

- Clicking on the case number hypertext link on the Notice of Electronic
  Claims Filing will present the docket report for this case.
- Clicking on the document number hypertext link displays the PDF image of the claim itself.
- Scroll down to see participants who have and have not registered for electronic noticing on this case.

- To print a copy of this notice click the browser [Print] icon.
- To save a copy of this notice click [File] on the browser menu bar and select Save Frame As.
- You may also save the notice through the browser File/Save option.